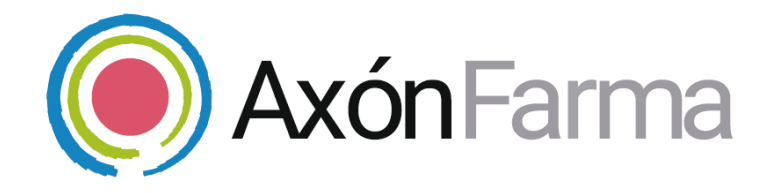

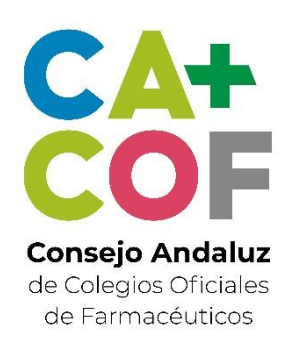

## **SERVICIO DE ENTREGA DE MEDICACIÓN HOSPITALARIA (SEMH) GUÍA RÁPIDA DE USUARIO**

Para Mi Farmacia

#### **Aviso de confidencialidad**

La información comprendida en esta presentación es confidencial y pertenece a **DRIMAY CONSULTORES S.L**. Cualquier forma de divulgación, reproducción, copia o distribución total o parcial de la misma queda prohibida, no pudiendo ser utilizado su contenido para otros fines sin la autorización de **DRIMAY CONSULTORES S.L.**

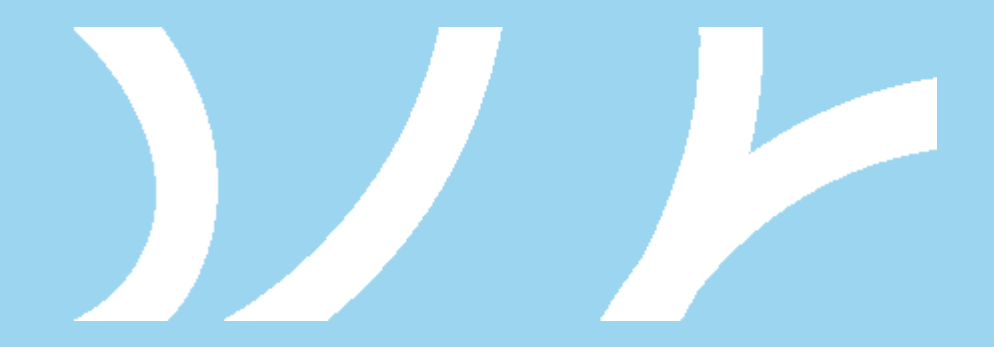

### **UNA VISTA RÁPIDA AL SISTEMA**

MÓDULO DE MI

FARMACIA

[CÓMO REALIZAR UNA NUEVA SOLICITUD DE](#page-6-0)  ENTREGA DE MEDICACIÓN HOSPITALARIA PARA UN CIUDADANO

> [CÓMO GESTIONAR UNA SOLICITUD](#page-14-0)  RECHAZADA POR EL SERVICIO DE FARMACIA HOSPITALARIA

[CÓMO GESTIONAR PRÓXIMAS SOLICITUDES](#page-15-0)

[GESTIÓN DE INCIDENCIAS](#page-20-0)

#### <span id="page-3-0"></span>SERVICIO DE ENTREGA DE MEDICACIÓN HOSPITALARIA DE LA FARMACIA

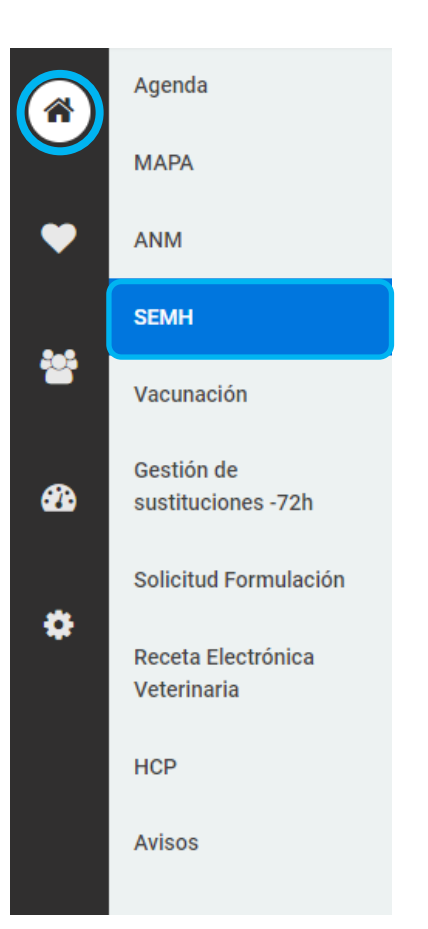

Desde el módulo de Mi Farmacia tienes acceso a una sección para gestionar las solicitudes de entrega de medicamentos hospitalarios en tu farmacia.

Para acceder, nos situamos en la sección "**Mi Farmacia***"* y seguidamente en la sección de "**SEMH**" (Servicio de Entrega de Medicación Hospitalaria)

Aquí se muestran todas los solicitudes de entrega de medicación hospitalaria de la farmacia.

En la pestaña de "**Solicitudes**", se muestra para cada solicitud información sobre el estado, fecha, Servicio de Farmacia Hospitalaria, ciudadano, matrícula e información del medicamento preparado y observaciones si hubiera.

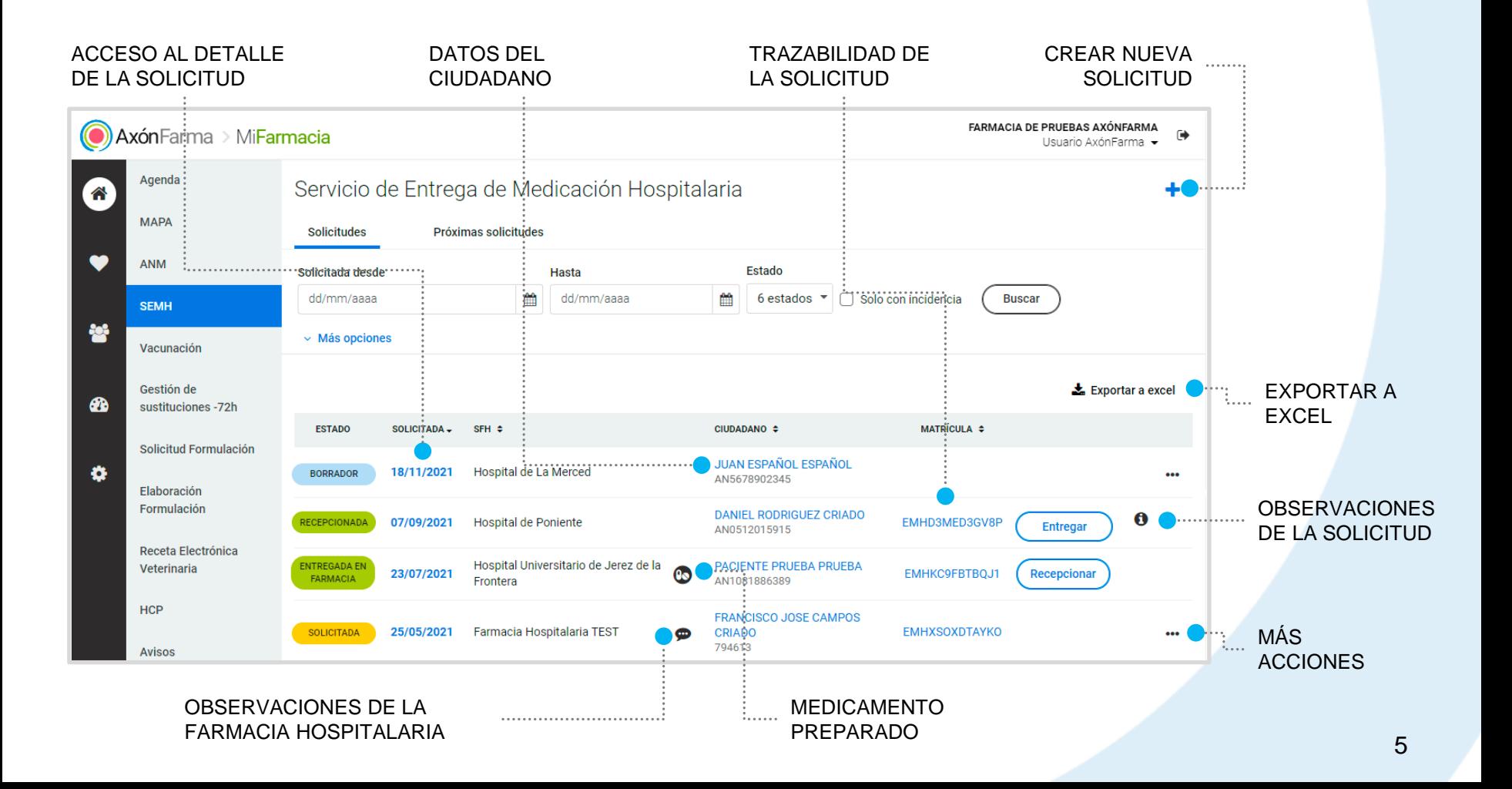

Puedes buscar por un rango de fechas en las que se realizó la solicitud, estado, solo con incidencias, Servicio de Farmacia Hospitalaria y ciudadano (nombre y apellido, n.º de documento identificativo o n.º de tarjeta sanitaria)

#### **Solicitudes** Próximas solicitudes Estado Solicitada desde Hasta ≝ dd/mm/aaaa 雦 dd/mm/aaaa 7 estados Solo con incidencia Todos Servicio de Farmacia Hospitalaria RESTAURA LA BÚSQUEDA POR  $\vee$  Borrador Todas  $\div$ DEFECTO Solicitada Ciudadano<sup>n</sup>  $\vee$  Rechazada Indique nombre, apellidos, n.º de documento o de tarjeta sanitaria Q × **Buscar**  $\vee$  Incidencia en trámite  $\land$  Menos opciones En Preparación Por defecto se muestran Preparada CONTROL PARA las solicitudes en estado MOSTRAR MÁS O En espera de recogida borrador, solicitada, MENOS OPCIONES DE BÚSQUEDA rechazada, incidencia en  $\blacktriangleright$  En transporte trámite, en transporte, ← Entregada en farmacia entregada en farmacia y  $\vee$  Recepcionada recepcionada. Entregada Anulada

Finalizada por incidencia

#### Servicio de Entrega de Medicación Hospitalaria

#### <span id="page-6-0"></span>CÓMO REALIZAR UNA NUEVA SOLICITUD DE ENTREGA DE MEDICACIÓN HOSPITALARIA PARA UN CIUDADANO

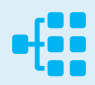

En la sección de SEMH, inicie una solicitud de entrega de medicación hospitalaria clicando sobre el botón  $\blacktriangleright$  situado en la parte superior derecha de la pantalla.

**Seleccione al ciudadano**. Si aún no ha dado su consentimiento de acceso a su farmacia o no está registrado en el sistema, pulsa en la lupa para buscarlo o darlo de alta.

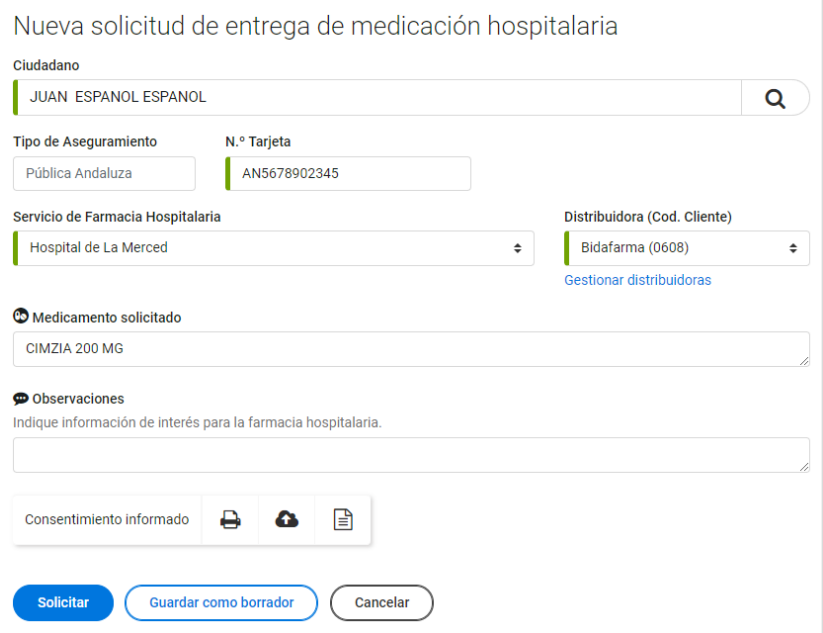

Indique **el nº de tarjeta**. Si en los datos del ciudadano ya está registrado se autocompleta.

Seleccione el **Servicio de Farmacia Hospitalaria** y la **distribuidora**.

Indique si es necesario **medicamento solicitado** y **observaciones.**

Imprima el **consentimiento para que el paciente lo firme.** Este consentimiento se puede custodiar en papel o subirse a la plataforma adjuntándolo en la solicitud.

**1**

**2**

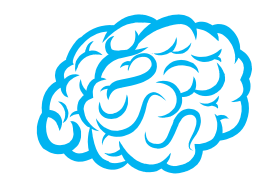

Puedes dejar una solicitud en estado borrador para completarla y solicitarla más adelante.

Para ello en la pantalla de Nueva solicitud, pulsa en "**Guardar como borrador**"

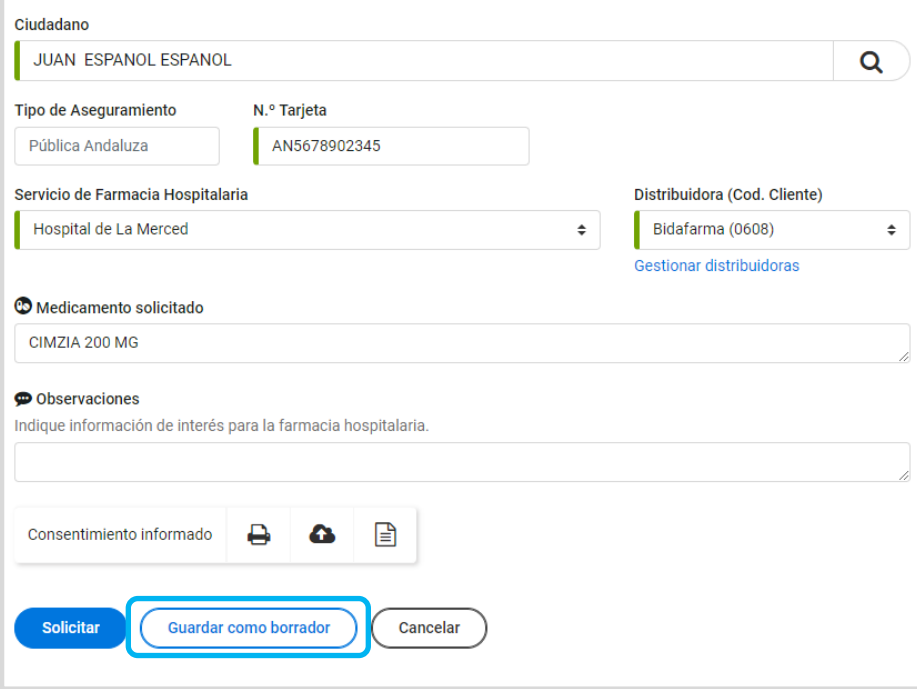

Nueva solicitud de entrega de medicación hospitalaria

En cualquier momento puedes a acceder a la solicitud para completarla o solicitarla pulsando en el enlace de la fecha de solicitud.

18/11/2021 Hospital de La Merced

**BORRADOR** 

**JUAN ESPAÑOL ESPAÑOL** AN5678902345

Tras solicitar el servicio, la solicitud pasará al estado "Solicitada" y podrá empezar a ser gestionada por el Servicio de Farmacia Hospitalaria.

Una vez el Servicio de Farmacia Hospitalaria acepte la solicitud, esta pasará al estado de "En preparación" y ya no podrá eliminar la solicitud.

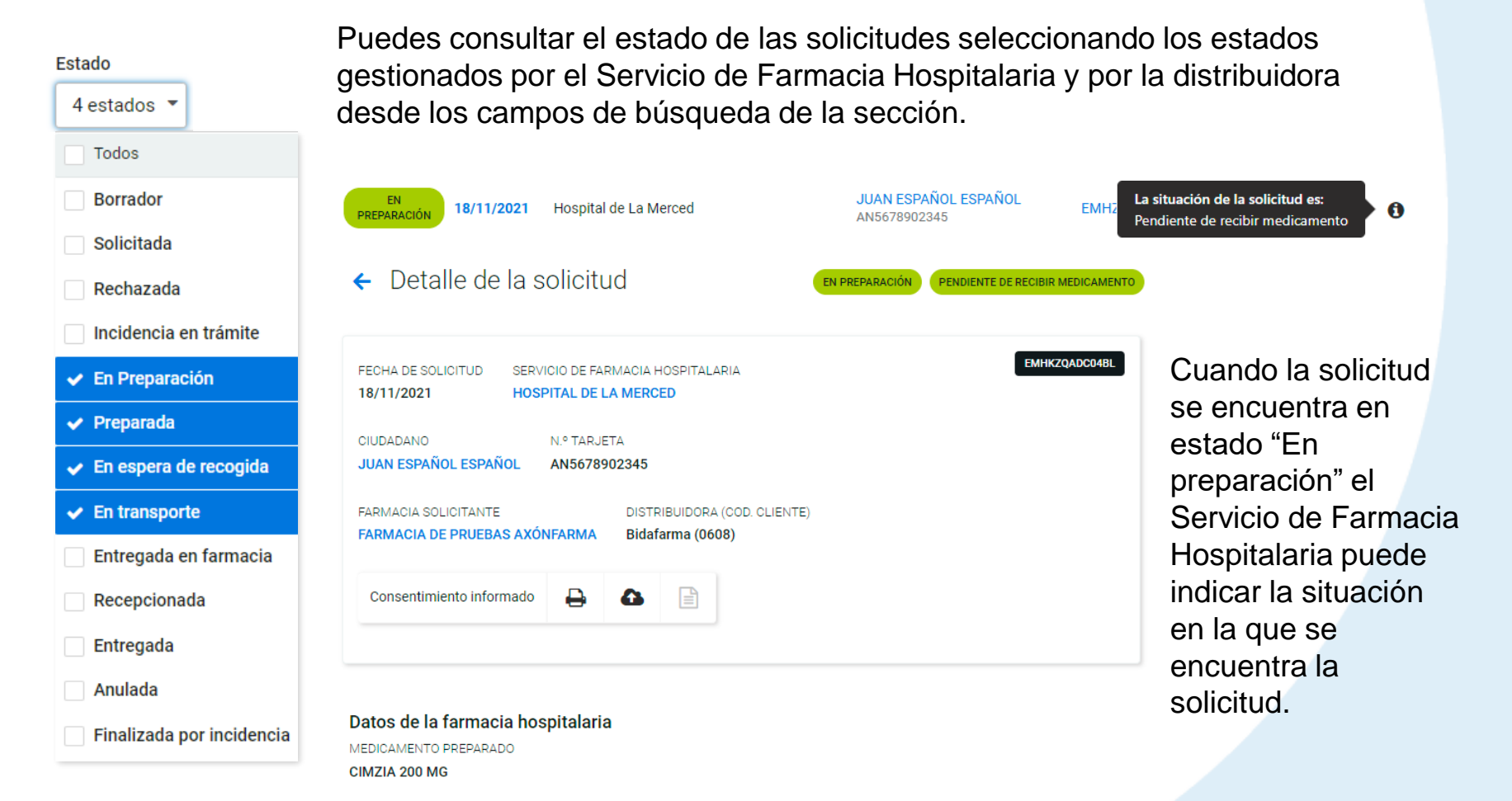

**4**

Una vez recibido el paquete en la farmacia **recepciónalo** para posteriormente poder hacer mejor el seguimiento de los servicios.

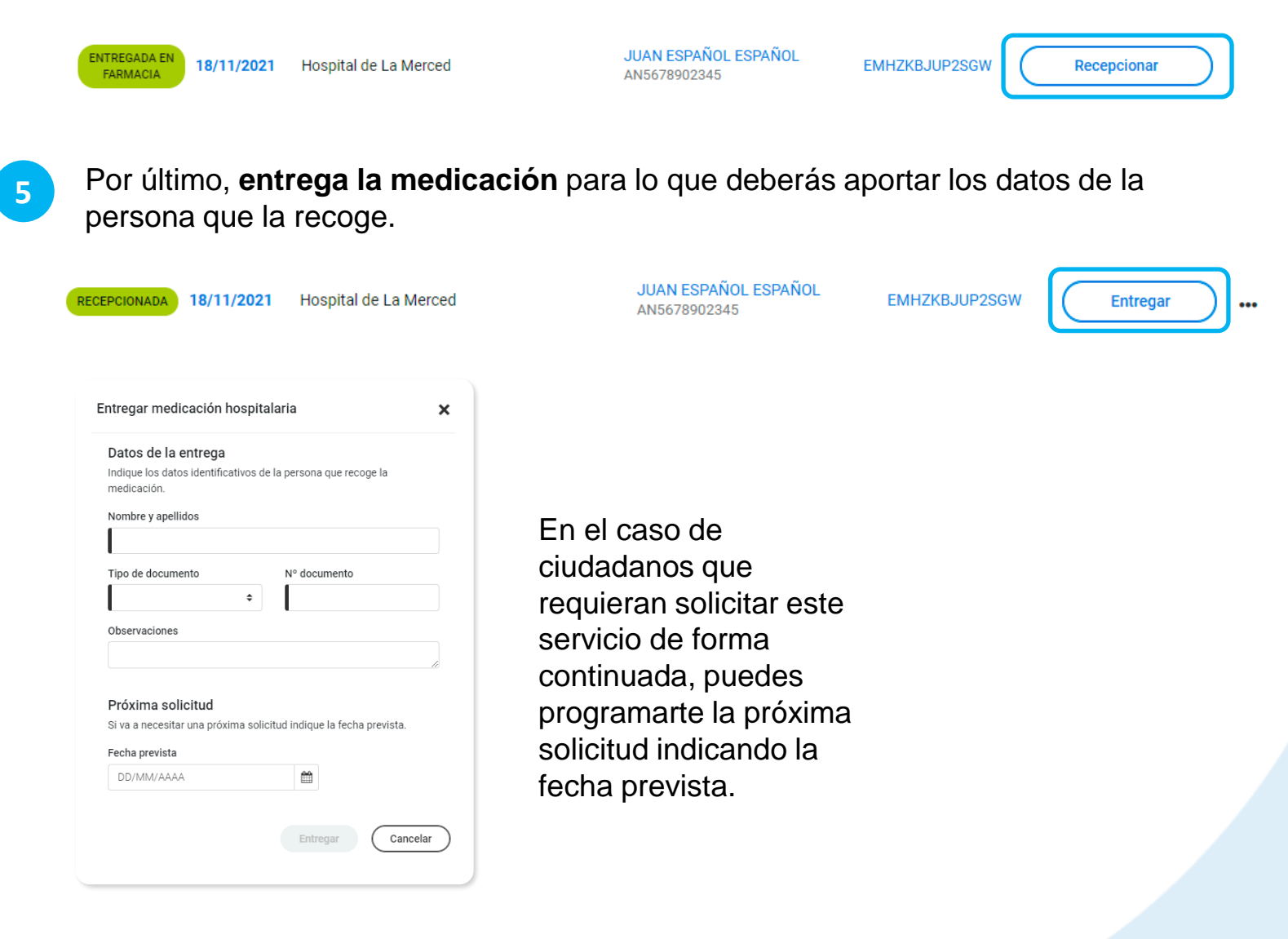

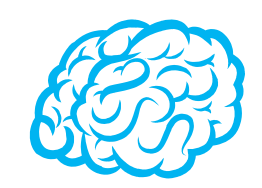

Puedes consultar el medicamento preparado por el Servicio de Farmacia Hospitalaria, desde el listado de solicitudes, pulsando en el icono de medicamento.

En caso de que requiera conservación en frío, se mostrará en la información.

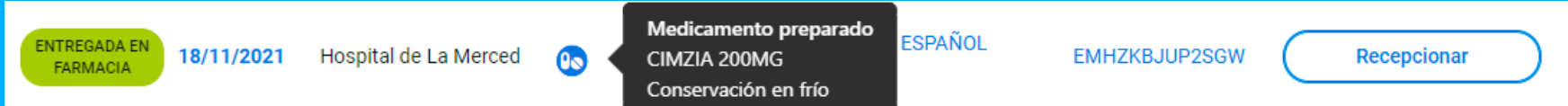

El Servicio de Farmacia Hospitalaria también puede indicar unas observaciones para la farmacia.

Pulsando en el icono de comentario, accedes a las observaciones.

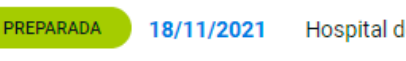

Hospital de La Merced

**Observaciones del SFH** De momento debe tener medicación suficiente hasta el 10 de febrero

EMHZKBJUP2SGW

**Toda esta información también puedes consultarla desde el detalle de la solicitud.**

# **IMPORTANTE!**

En el caso de que la Farmacia Hospitalaria no tenga activado el **servicio de integración de envío de solicitudes a la distribuidora,** la solicitud, una vez preparada por el SFH, pasará a estado "En transporte".

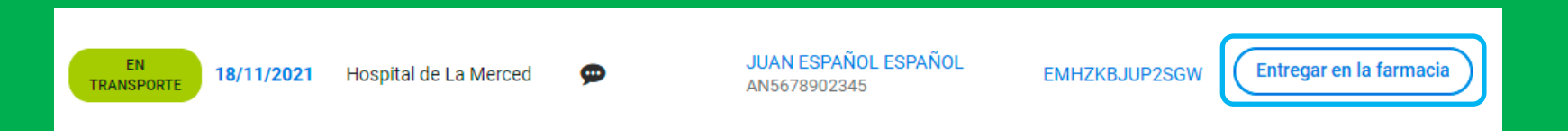

Cuando reciba la medicación deberá pulsar en "**Entregar en la farmacia**" y la solicitud pasará a "Entregada en farmacia" para su recepción.

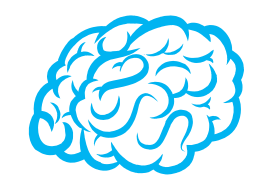

Según el estado en el que se encuentre la solicitud podrás realizar determinadas acciones, para ello pulsa en "**Más acciones**" (icono de tres …)

#### ✓ **Eliminar** solicitudes en estado borrador y solicitada.

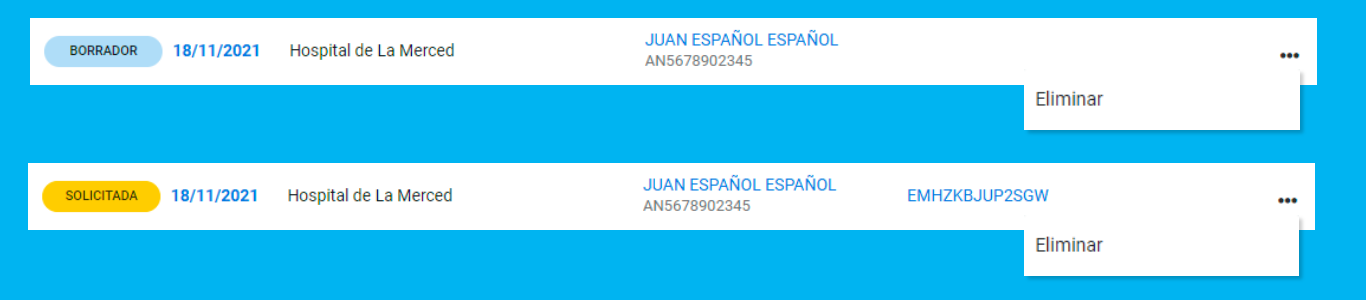

✓ **Volver al estado anterior** si el cambio de estado ha sido realizado por la farmacia. Cuando pasan a entregadas o anuladas dispone de 48 horas.

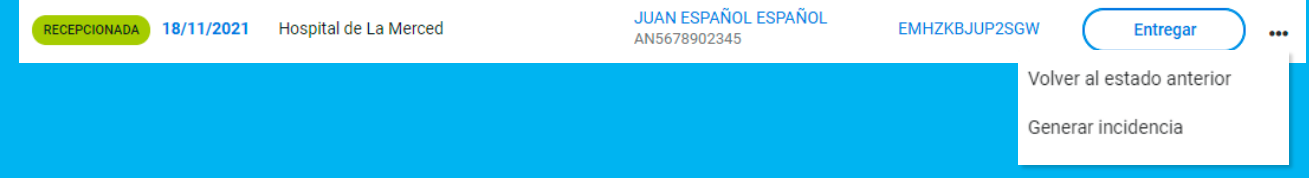

✓ **Generar nuevas solicitudes** a partir de solicitudes entregadas o anuladas.

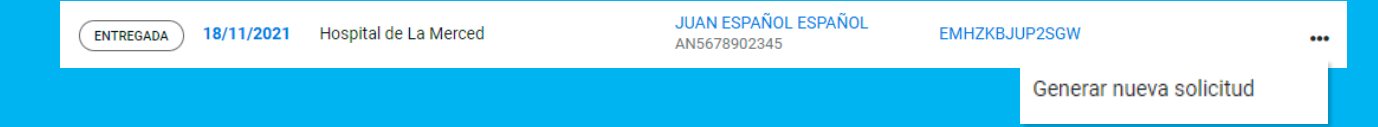

En todo momento puedes consultar la trazabilidad de una solicitud pulsando sobre el enlace de la matrícula.

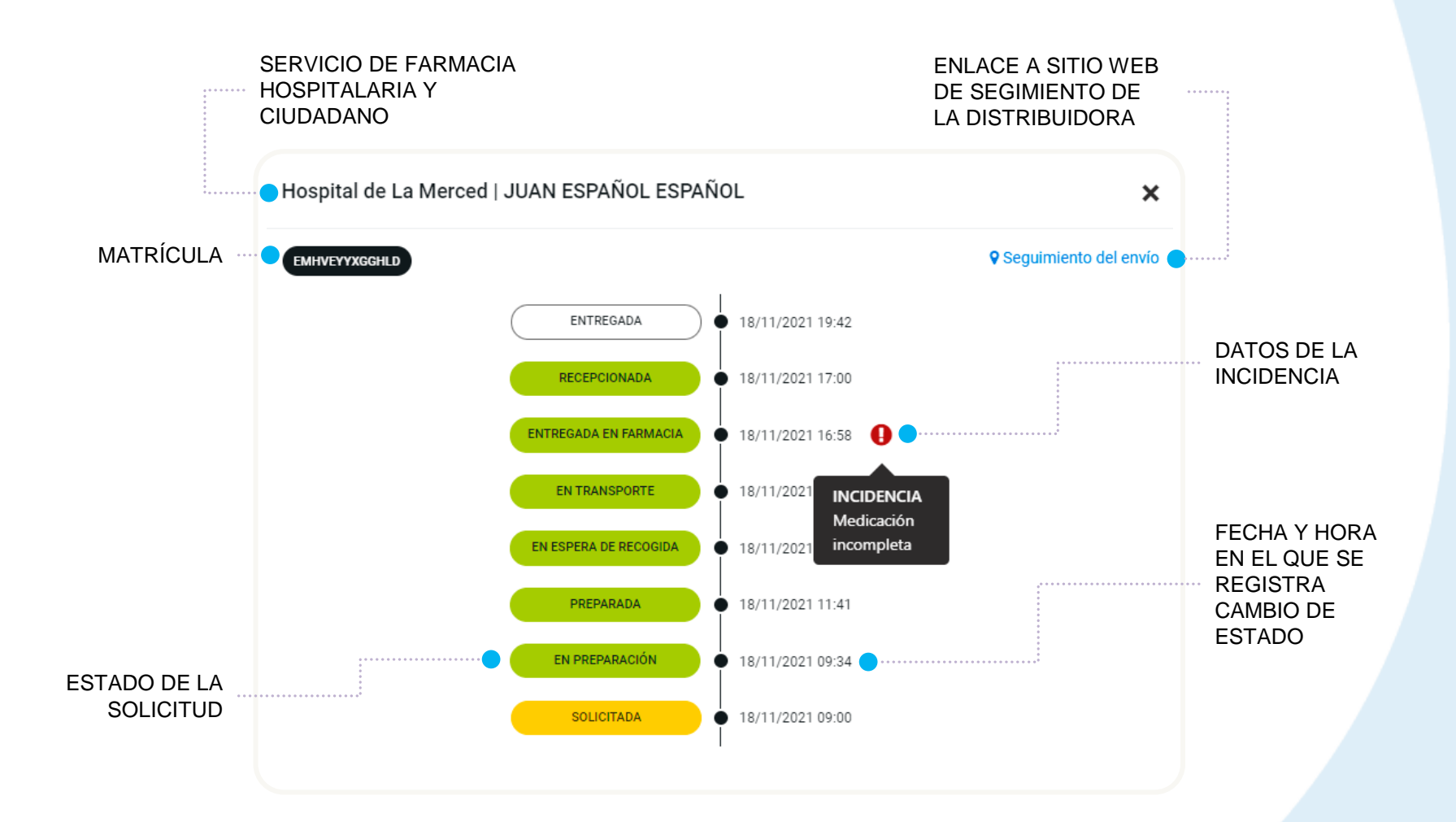

![](_page_14_Picture_0.jpeg)

#### <span id="page-14-0"></span>CÓMO GESTIONAR UNA SOLICITUD RECHAZADA POR EL SERVICIO DE FARMACIA HOSPITALARIA

15

## <span id="page-15-0"></span>CÓMO GESTIONAR PRÓXIMAS SOLICITUDES

Para aquellos ciudadanos que requieran del servicio de una forma continuada puedes generarte nuevas solicitudes con una fecha prevista para la próxima entrega.

Desde la pestaña de "**Próximas solicitudes**" puedes consultar las solicitudes previstas, buscar para un periodo en concreto, acceder a la solicitud para incorporar más información si lo necesitas o directamente solicitarlas.

![](_page_15_Figure_3.jpeg)

**1**

Puedes programar una próxima solicitud al realizar la entrega de la medicación. Para ello indica la fecha prevista para la próxima solicitud y pulsa en "**entregar**".

![](_page_16_Picture_55.jpeg)

Se genera una nueva solicitud con los mismos datos del ciudadano, Servicio de Farmacia Hospitalaria y distribuidora.

**2** Para consultar la nueva solicitud, pulsa en la pestaña "**Próximas solicitudes**".

Servicio de Entrega de Medicación Hospitalaria

**Solicitudes** 

Próximas solicitudes

**3** Si necesitas modificar algún dato o incluir información sobre la medicación y/o observaciones, pulsa en el enlace de la **fecha prevista** para acceder al formulario. En el caso de que estén todos los datos correctos pulsa en el botón "**Solicitar**".

![](_page_17_Picture_39.jpeg)

![](_page_17_Picture_3.jpeg)

La solicitud pasa a estado solicitada para su gestión por el Servicio de Farmacia Hospitalaria. Puedes consultarla desde la pestaña de "Solicitudes".

![](_page_18_Picture_1.jpeg)

Puedes cambiar la fecha prevista pulsando en el botón de "Más acciones" y a continuación en "**Cambiar fecha prevista**".

![](_page_18_Picture_29.jpeg)

![](_page_19_Picture_1.jpeg)

Puedes **eliminar una solicitud del listado de próximas solicitudes**, para ello pulsa en "Más información" y a continuación en "**Eliminar**".

![](_page_19_Picture_85.jpeg)

![](_page_19_Picture_4.jpeg)

RECOGIDO POR Juan Español Español DNI: 49130705Z

**Accediendo al detalle de una solicitud entregada puedes también generar una próxima solicitud o modificar la fecha si ya hubiera una creada a partir de esa solicitud.**

Para ello **activa** Próxima solicitud, si está desactivado, e indica o modifica la fecha prevista.

### <span id="page-20-0"></span>GESTIÓN DE INCIDENCIAS

El sistema proporciona soluciones para gestionar incidencias que puedan ser detectadas tanto por el Servicio de Farmacia Hospitalaria, cuando la medicación ya ha sido enviada a la distribuidora, como por la farmacia comunitaria, una vez haya recibido la medicación.

Cuando una incidencia requiere la devolución de la medicación es el Servicio de Farmacia Hospitalaria el que finaliza la solicitud para garantizar la correcta devolución.

Puedes generar una incidencia de una solicitud recepcionada.

![](_page_21_Picture_2.jpeg)

**2**

Desde la pestaña de "Solicitudes", pulsa en "**Más acciones**" (…) de la solicitud y a continuación en la opción de "**Generar incidencia**".

![](_page_21_Picture_54.jpeg)

Selecciona un motivo de incidencia y pulsa en "**Generar**". Opcionalmente puedes indicar observaciones.

![](_page_21_Picture_6.jpeg)

Las incidencias por medicación deteriorada, incorrecta, no recogido o suspensión del tratamiento requieren devolución.

![](_page_22_Picture_2.jpeg)

Las incidencias por medicación incompleta no requieren devolución. En estos casos se procede con normalidad pero en la solicitud queda registrada la incidencia.

**3** Puedes generar una nueva solicitud para la medicación que falta, pulsando en "**Más acciones**" y a continuación en "**Generar nueva solicitud**". Se accede a una solicitud con los datos del ciudadano, Servicio de Farmacia Hospitalaria y distribuidora cumplimentados.

![](_page_23_Picture_68.jpeg)

**4** Para finalizar, pulsa en "**Entregar**" y aporta los datos de la persona que la recoge. La solicitud pasará a "Entregada".

![](_page_23_Picture_5.jpeg)

18/11/2021 Hospital de La Merced **JUAN ESPAÑOL ESPAÑOL** AN5678902345

**EMHZKBJUP2SGW** 

**Entregar** 

distribuidora.

Generar incidencia El Servicio de Farmacia Hospitalaria Incidencia también puede generar incidencia Seleccione sobre una solicitud enviada a la Seleccione

#### $\boldsymbol{\mathsf{x}}$ Medicación incompleta Medicación incorrecta Suspensión de tratamiento Cancelar Generar

Cuando la incidencia requiere devolución, solo puede "**Tramitar incidencia**" para informar al Servicio de Farmacia Hospitalaria del estado de la solicitud.

![](_page_24_Picture_63.jpeg)

En estos casos el Servicio de Farmacia Hospitalaria puede generar una nueva solicitud para acelerar el proceso. La nueva solicitud se mostrará en el listado de solicitudes pero no podrás eliminarla.

![](_page_24_Picture_7.jpeg)

![](_page_25_Picture_1.jpeg)

Es posible eliminar una incidencia que hayas generado sobre una solicitud. Para ello pulsa en "**Más acciones**" y a continuación en "**Eliminar incidencia**".

![](_page_25_Figure_3.jpeg)

Las solicitudes con incidencia presentan un icono de aviso y al pulsar sobre él muestra el motivo de incidencia y las observaciones si las hubiera. Para las incidencias que requieren devolución, el sistema automáticamente lo indica.

![](_page_25_Figure_5.jpeg)

![](_page_26_Picture_0.jpeg)

## USOS RECOMENDABLES DEL SISTEMA

### **BORRADO DE LAS CACHÉ Y OTROS ARCHIVOS**

En AxónFarma, al tratarse de una aplicación web, puede que surjan errores a raíz de las futuras actualizaciones, y no desempeñar correctamente sus funciones.

Por ello se recomienda encarecidamente un borrado de la caché, luego de cada actualización, que elimine algunos archivos.

En las siguientes páginas, se explica detalladamente el procedimiento para el correcto borrado de la caché de los navegadores mas utilizados.

### **GOOGLE CHROME**

Abrir *Chrome* **1**

**5**

**6**

- Hacer clic en (parte superior derecha) **2**
- *Mas herramientas > Borrar datos de navegación > Configuración avanzada* **3**
- En la opción de intervalo de tiempo, seleccionar *Desde siempre*  **4**
	- Sólo marcar las casillas:
		- *Cookies y otros datos de sitios;*
		- *Archivos e imágenes almacenados en caché;*
		- *Datos de aplicaciones alojadas*

![](_page_28_Picture_82.jpeg)

### **INTERNET EXPLORER**

- Abrir *Explorer* **1**
- Hacer clic en  $\mathbb{S}$  (parte superior derecha) **2**
- *Seguridad > Eliminar historial de exploración* **3**
- Sólo marcar las casillas: **4**
	- *Conservar los datos de sitios web favoritos*
	- *Archivos temporales de internet y archivos de sitios web*
	- *Cookies y datos del sitio web*
	- *Datos de Protección de rastreo, Filtrado ActiveX y No realizar seguimiento*

Eliminar el historial de exploración  $\times$  $\sqrt{}$  Conservar los datos de sitios web favoritos. Conservar las cookies y los archivos temporales de Internet que permiten que sus sitios web favoritos mantengan las preferencias y se muestren más rápidamente.  $\sqrt{\ }$  Archivos temporales de Internet y archivos de sitios web Copias de páginas web, imágenes y multimedia que se quardan para poder verlas más rápido.  $\boxdot$  Cookies y datos del sitio web Archivos o bases de datos que los sitios web almacenan en el equipo para quardar preferencias o mejorar el rendimiento del sitio web. **Historial** Lista de sitios web visitados. Historial de descargas Lista de los archivos que descargó. Datos de formularios Información quardada que escribió en los formularios. **Contraseñas** Contraseñas guardadas que se completan automáticamente cuando inicia sesión en un sitio web que visitó anteriormente.  $\vee$  Datos de Protección de rastreo, Filtrado ActiveX y No realizar so Una lista de sitios web excluidos del filtrado, datos usados por Protección de rastreo para detectar sitios que pudieran estar compartiendo de forma automática información detallada sobre su visita y excepciones a las solicitudes de No realizar sequimient Eliminar Cancelar Acerca de la eliminación del historial de exploración

Clicar en *Eliminar* **5**

### CONFIGURACIÓN DE SAFARI EN iPhone E iPad

Puede acceder a AxónFarma desde cualquier dispositivo con acceso a internet y disfrutar de todas las funcionalidades y ventajas sin limitaciones de dispositivos.

PERO, para que el sistema funcione al 100% en iPhone o iPad a través de su navegador SAFARI, es necesario realizar alguna configuración adicional en el dispositivo.

Concretamente, el problema reside en que SAFARI bloquea automáticamente las ventanas emergentes, por lo que no se abren los informes y demás documentos que se encuentran disponibles en AxónFarma para descargar y/o consultar.

#### **SAFARI de iOS Configuración**

![](_page_31_Figure_2.jpeg)

#### **SAFARI de iOS A tener en cuenta**

Sólo ocurre con el navegador Safari, para los demás navegadores en iOS no se tiene que realizar ninguna configuración adicional.

Para salvaguardar la seguridad, es recomendable que cuando no vaya a utilizar el sistema, active la opción de *Bloquear ventanas.*

Dado el caso en que el usuario intenta abrir un informe o documento y el sistema no responde, no realiza ninguna acción, puede revisar la configuración de su navegador para configurar el bloqueo de ventanas.

![](_page_33_Picture_0.jpeg)